# **CONTRAT DE PREVOYANCE 2019 – 2024 MAINTIEN DE SALAIRE / MNT GUIDE DEMANDES DE PRESTATIONS**

Objet : Procédure d'insertion des pièces justificatives préalablement numérisées demandées par la mutuelle pour procéder au **complément de salaire des agents assurés.**

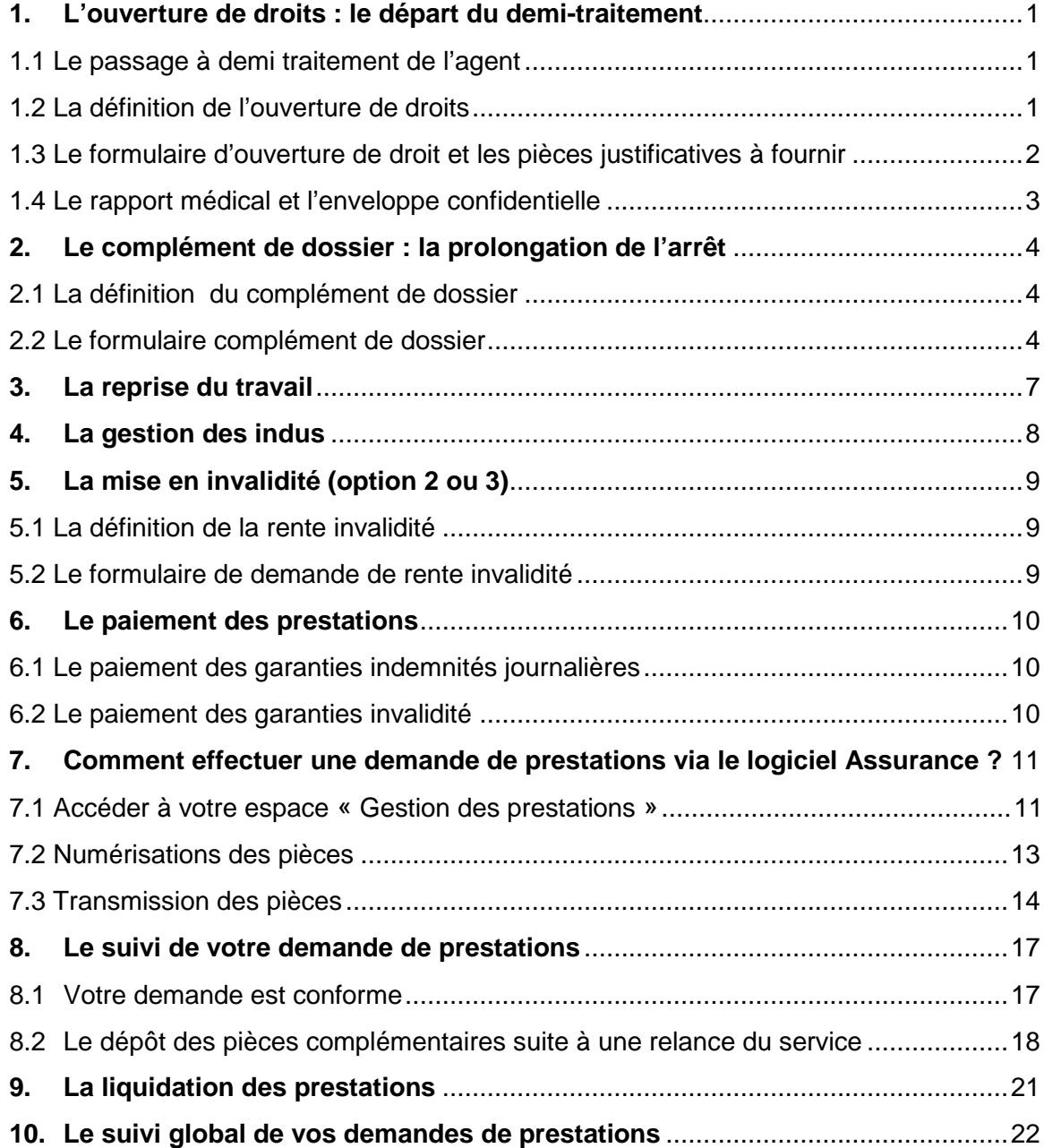

## **1. L'ouverture de droits : le départ du demi-traitement**

### **1.1 Le passage à demi traitement de l'agent**

**Les informations concernant les périodes d'arrêt à plein traitement et à demi traitement** sont disponibles sur l'onglet « absences » de l'agent dans AGIRHE en double cliquant sur la période d'arrêt :

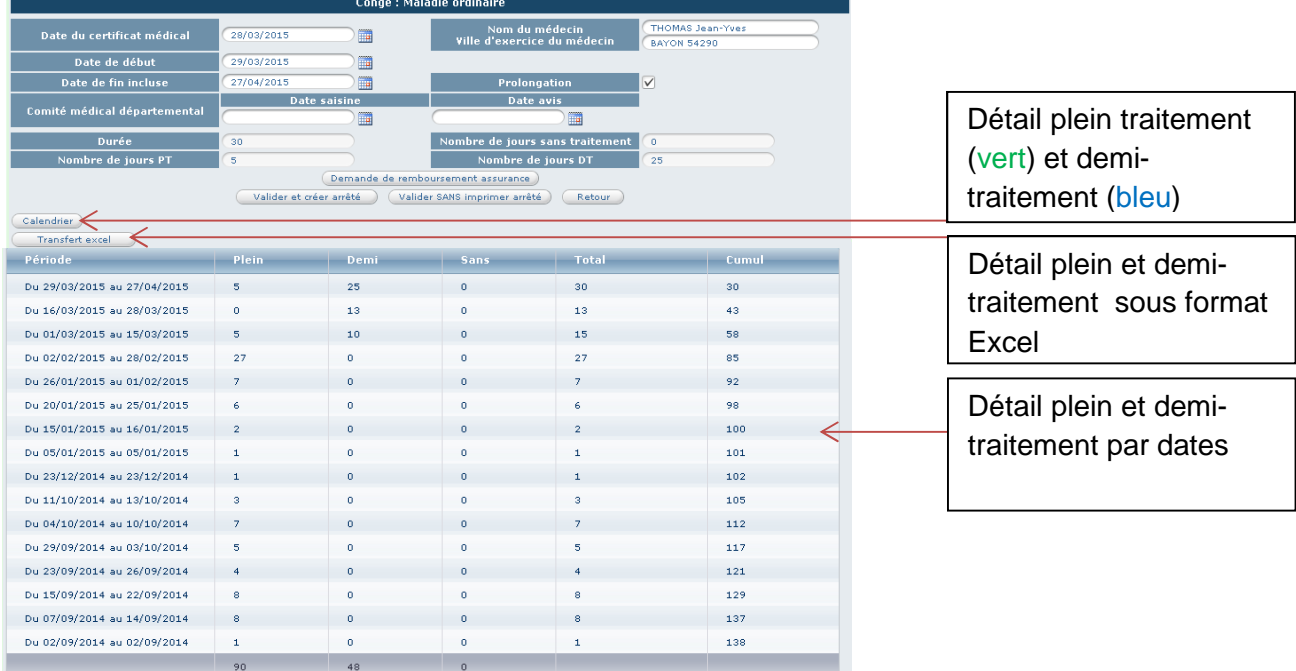

#### **1.2 La définition de l'ouverture de droits**

L'ouverture des droits est à compléter par la **collectivité** et par l'**agent** dès qu'il y a passage à demi-traitement.

**Chaque reprise de travail même d'un seul jour**, suivie à nouveau d'un arrêt indemnisé à demi-traitement oblige à remplir une ouverture de droits pour ce nouvel arrêt et à fournir un nouveau rapport médical.

**La transformation du congé de maladie ordinaire en congé de longue maladie**  oblige également à remplir une ouverture de droits pour ce nouvel arrêt et à fournir un nouveau rapport médical.

# **1.3 Le formulaire d'ouverture de droit et les pièces justificatives à fournir**

**La totalité des documents demandés sur l'imprimé d'ouverture de droits doit être jointe à votre demande de prestations.** 

les pièces à joindre à la demande d'ouverture de droits **:**

La demande d'ouverture de droits complétée et signée :

- $\triangleright$  Le détail des 90 jours à plein traitement\*
- Le détail de la période à indemniser à demitraitement\*
- > La date de départ de l'arrêt de travail en cours\*
- > La date du passage à demi-traitement\*

\* Toutes ces informations sont disponibles sur AGIRHE > Absences (voir point 1.1)

 Les trois derniers bulletins de salaire (dont celui à demitraitement)

 Le rapport médical de la Mutuelle Nationale Territoriale (Rapport et enveloppe). Voir point 1.4

 Pour les agents affiliés à la Sécurité Sociale : les décomptes des Indemnités Journalières de la Sécurité Sociale (même en cas de subrogation)

 Le cas échéant, la copie de l'avis du Comité médical départemental relatif au congé de maladie ou de l'arrêté municipal ou de la Commission de réforme

Le RIB de l'agent

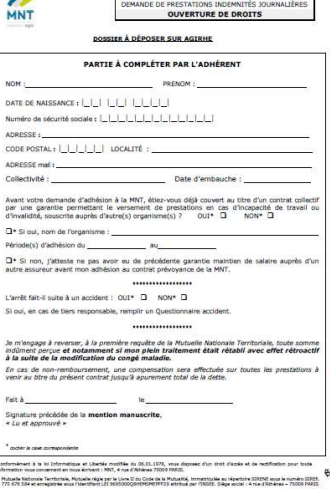

GARANTIE MAINTIEN DE SALAIRE

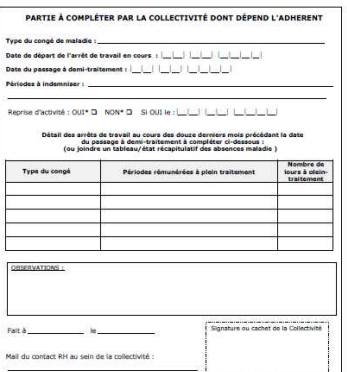

es trois oerniers auxenns de saisire ain<br>our les agents affiliés à la Sécurité S<br>Sociale (même en cas de subrogation)

Hutusie Nationale Nentoniale, Mutualle nigle par la Liene II du Code de la Rutualité, Immatricalie au népertable SDEME assa le numéro SDEM<br>224 APR 104 de annoyatras quan Fidametrica I et desenvolupamentement atomis quan Pr

**Tout dossier incomplet sera renvoyé et entraînera des délais supplémentaires de traitement.**

# **1.4 Le rapport médical et l'enveloppe confidentielle**

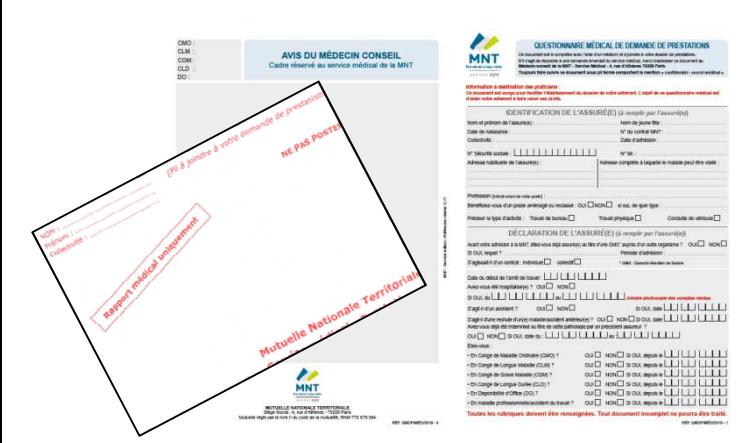

Les imprimés « rapport médical » et l'enveloppe confidentielle sont à demander à l'unité assurances du centre de gestion de Meurthe et Moselle.

L'agent doit le faire compléter par son médecin traitant. L'agent règle la consultation et sera remboursé ultérieurement par la CPAM.

**Seul le rapport médical doit être inséré dans l'enveloppe confidentielle qui est à retourner par courrier à l'unité assurances du Centre de gestion de Meurthe et Moselle.** 

En effet, le rapport médical n'est pas ouvert par notre unité mais par un médecin agréé de la MNT.

Le rapport médical n'est pas dématérialisé en raison de sa confidentialité.

Dans le logiciel, une case à cocher vous permettra de savoir si le rapport médical a bien été reçu et transmis au service médical de la MNT :

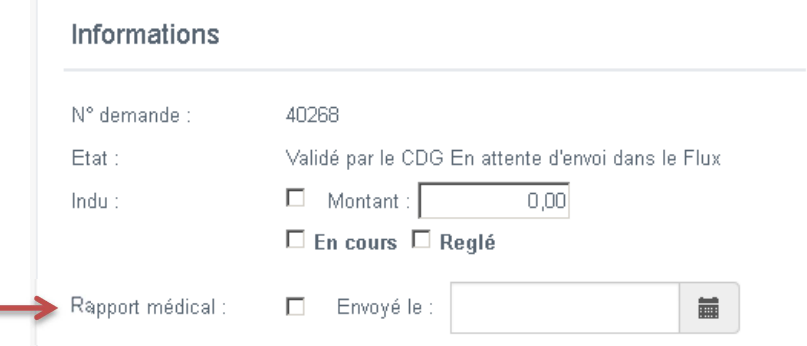

## **2. Le complément de dossier : la prolongation de l'arrêt**

### **2.1 La définition du complément de dossier**

#### **Le complément de dossier se rattache à l'ouverture de droits** car elle correspond à une prolongation de l'arrêt de travail.

**Chaque mois**, en cas de prolongation de l'arrêt de travail au-delà du mois en cours, le formulaire « complément de dossier » doit être communiqué à l'unité assurances du Centre de gestion de Meurthe et Moselle par le biais du logiciel Assurance.

Selon la situation des agents, les arrêtés, les avis du Comité médical ou de la Commission de réforme et les décomptes de la Sécurité Sociale doivent être joints au complément de dossier.

#### **2.2 Le formulaire complément de dossier**

#### **La totalité des documents demandés sur l'imprimé du complément de dossier doit être jointe à votre demande de prestations.**

#### Les pièces à joindre au complément de dossier :

La demande de complément de dossier

 Le bulletin de salaire du mois (où figure le salaire à demi-traitement)

 Pour les agents affiliés à la Sécurité Sociale : les décomptes des Indemnités Journalières de la Sécurité Sociale (même en cas de subrogation)

 Le cas échéant, la copie de l'avis du Comité médical départemental relatif au congé de maladie ou de l'arrêté municipal ou de la Commission de réforme

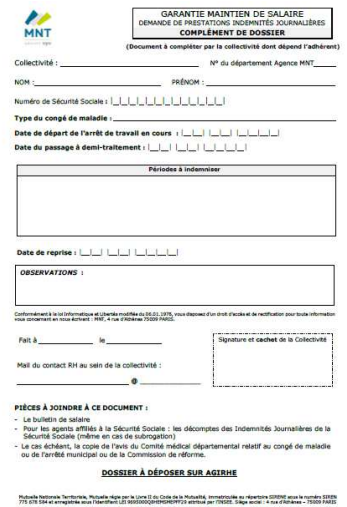

#### **Tout dossier incomplet sera renvoyé et entraînera des délais supplémentaires de traitement.**

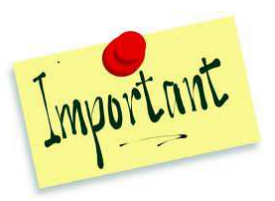

Le montant des prestations (article 13 des conditions générales)

La prestation de la MNT est servie à compter de la fin de la période à plein traitement prévue par le statut de la Fonction Publique Territoriale.

Les indemnités journalières sont calculées et versées à hauteur de **90% du traitement mensuel** net que le membre participant aurait perçu s'il n'avait pas cessé son acticité, **déduction faite des sommes perçues au cours de ce même mois** (demi-traitement, indemnités journalières de la Sécurité Sociale ou de tout autre organisme).

Si l'indemnisation du régime indemnitaire est prise en compte dans la base de cotisation, les primes et indemnités mensuelles sont prises en considération dans le calcul des prestations. **Selon le forfait souscrit, celles-ci seront prises en compte dans la limite de 10% ou 20% du TBI plus la NBI**. En tout état de cause, la MNT limite son intervention selon la formule d'indemnisation retenues à hauteur de 90% du montant de ces primes et indemnités nettes et ce, à l'issue des périodes de franchise définies.

Le montant mensuel des indemnités journalières versées au titre de la présente garantie augmenté des prestations versées par l'employeur, par la Sécurité Sociale ou de toute autre somme ou indemnité quelle qu'en soit la nature juridique versée par quelque organisme que ce soit, ne peut excéder 90% du traitement mensuel net plus éventuellement 90% du montant des primes et indemnités nettes si leur indemnisation est prise en compte, que le membre participant aurait perçu s'il avait continué d'exercer son activité.

En cas de dépassement de cette limite, les indemnités versées par la MNT sont réduites à due concurrence de ce montant.

#### Le terme des versements (article 15 des conditions générales) :

Le service des indemnités journalières prend fin à date :

- Soit du jour de la reprise d'activité ;
- Soit de la fin de l'indemnisation par l'employeur au titre du statut de la Fonction Publique Territoriale ou par l'assurance maladie au titre du régime général de la Sécurité Sociale ;
- Soit de la liquidation d'une pension d'invalidité par le régime de base ;
- Soit de la date de la liquidation de la pension de retraite par le régime de base ;
- Soit au plus tard au jour du 67 $\degree$  anniversaire du membre participant;
- Soit au décès du membre participant.

Pour les agents en arrêt de travail à la date d'effet du contrat et bénéficiant d'un ancien contrat collectif avec la MNT :

Les dossiers seront indemnisés dans le cadre de l'ancien contrat collectif et doivent être transmis directement à la MNT. Ces agents n'entrent pas dans le cadre du contrat entre la MNT et le Centre de gestion. Mais étant adhérents sous l'ancien contrat, ils pourront adhérer au contrat CDG au 1er jour du mois qui suit leur reprise d'activité.

#### Pour les agents en arrêts de travail à la date d'effet du contrat et ne bénéficiant pas d'un ancien contrat de prévoyance :

L'article 4 des conditions générales du contrat s'applique : «Les agents en arrêt de travail pour maladie ou accident à la date d'effet du contrat peuvent y adhérer sous réserve que leur inscription intervienne pendant les 12 premiers mois suivant la date d'effet du contrat. Passé ce délai, l'adhésion est acceptée à l'issue d'une période de 180 jours sans arrêt de travail (sans questionnaire médical et au taux du contrat).

ATTENTION : le présent contrat ne couvrira que les conséquences d'une nouvelle pathologie. Les conséquences de la maladie en cours à la souscription ne seront pas prises en charge au titre du présent contrat. A cette fin, lors de l'adhésion, l'agent devra communiquer au médecin conseil de la MNT un certificat médical de son médecin traitant faisant mention des pathologies à l'origine de l'arrêt de travail. Ces adhésions sont formalisées à l'aide d'un bulletin d'adhésion ».

#### Les prestations versées par la MNT sont non imposables et ne se déclarent pas aux services fiscaux.

Lorsque la Collectivité verse l'indemnité de coordination à l'agent CNRACL (épuisement des droits et dans l'attente d'une décision), il n'est pas nécessaire de remplir une demande d'ouverture de droits. Il faut que la Collectivité poursuive l'envoi des compléments de dossier.

# **3. La reprise du travail**

**Lorsque l'agent reprend le travail, la collectivité doit adresser à l'unité assurances du Centre de gestion de Meurthe et Moselle, le justificatif de reprise de travail produit par ses soins (arrêté ou attestation).**

Cette démarche permet à la MNT de fermer rapidement le dossier de l'agent et évite de recevoir de la part de la MNT un courrier de relance pour leur permettre de connaître la situation de l'agent.

#### **4. La gestion des indus**

Il convient de rappeler à l'agent qu'il s'engage, lors de la signature de sa demande d'ouverture de droits à prestations, **à rembourser toutes prestations indûment perçues**, **notamment en cas de rétablissement par l'employeur du plein traitement avec effet rétroactif suite à la modification du congé maladie.**

Dans ce cas, la collectivité doit prévenir l'unité assurances du Centre de gestion et envoyer l'avis du comité médical et l'arrêté dans les meilleurs délais.

Un courrier sera envoyé à l'agent pour la restitution des sommes indues à la MNT. Dans un délai d'un mois à compter de l'envoi de ce courrier et sans réponse de l'agent, la MNT envoie à l'agent un rappel en lettre recommandée avec AR.

En cas de difficulté financière de l'agent et de remboursement de l'indu, la MNT peut établir en accord avec l'agent un échéancier de paiement.

Les prestations en cours seront bloquées tant que l'agent n'aura pas remboursé le montant de l'indu.

Si la convention de remboursement des prestations indues a été signée par la collectivité, l'adhérent doit également signer une attestation autorisant son employeur à reverser à la MNT les prestations éventuellement trop-perçus (exemple : régularisation du plein-traitement à effet rétroactif en cas de transformation du congé de maladie ordinaire en congé longue maladie).

Dans le logiciel, des informations concernant l'indu et son montant seront à votre disposition, sur l'ouverture de droits initiale.

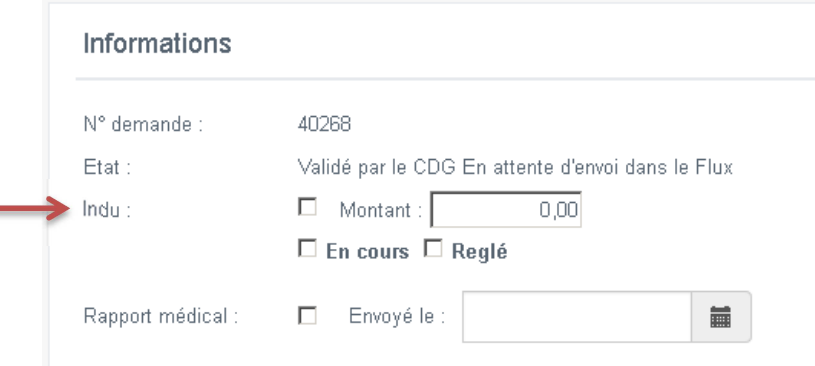

# **5. La mise en invalidité (option 2 ou 3)**

### **5.1 La définition de la rente invalidité**

La garantie invalidité a pour objet de servir une rente aux membres participants âgés de moins de 62 ans qui se trouvent dans l'impossibilité, médicalement constatée, d'exercer une activité professionnelle.

Pour les agents affiliés à la CNRACL : qui sont mis à la retraite pour invalidité ;

Pour les agents affiliés au régime général de la Sécurité Sociale :

- qui justifient d'un taux d'invalidé d'au moins 2/3 avec un classement en 2e ou 3e catégorie au sens de l'article L.341-4, 2e et 3e du Code de la Sécurité Sociale ;
- ou qui justifient d'un taux d'incapacité au moins égal à 66% en cas de maladie professionnelle ou d'accident du travail.

# **5.2 Le formulaire de demande de rente invalidité**

Si l'agent est placé en retraite pour invalidité, le document de **demande de rente invalidité** est à réclamer à l'unité assurances du Centre de gestion de Meurthe et Moselle.

Une fois la demande de rente invalidité complétée et l'ensemble des pièces constituée, **la collectivité envoie la demande de rente à l'unité assurances du Centre de gestion de Meurthe et Moselle par fiche ou par courrier**. En effet, la demande de rente invalidité n'est pas dématérialisée.

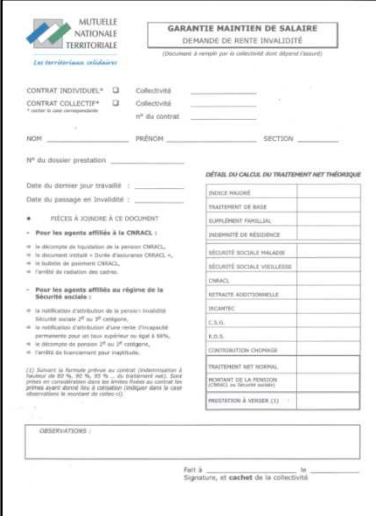

Une fois le dossier d'invalidité enregistré et validé, la collectivité n'aura plus à suivre le dossier.

Par contre, l'agent sera toujours adhérent au contrat et ressortira en tant que tel sur les listes du personnel couvert dans la collectivité et indemnisé au titre du contrat.

A contrario, il ne sera plus intégré dans l'effectif assuré utilisé pour le calcul du taux de mutualisation.

En fin d'année, un courrier est adressé par la MNT aux adhérents bénéficiant d'une rente invalidité au titre de la garantie maintien de salaire. L'objet de ce courrier est de vérifier que l'agent n'a pas repris une activité professionnelle et qu'il est toujours en vie. En l'absence de retour des documents demandés, la rente est suspendue au 1er janvier N+1.

### **6.1 Le paiement des garanties indemnités journalières**

Les délais de paiement, à réception sur le logiciel assurances d'un **dossier complet**, sont de l'ordre de :

- $\geq 15$  jours pour le dossier d'ouverture de droits,
- $\geq 10$  jours pour le complément de dossier.

Les dossiers doivent être déposés sur la logiciel avant la fin du mois. Il convient de les préparer dès que vous avez connaissance des conséquences de l'arrêt de travail.

#### **Tout élément manquant au dossier peut entraîner des délais supplémentaires de traitement.**

La MNT veille à ce que les dossiers soient réglés dans les meilleurs délais. Il convient cependant d'informer l'adhérent que le paiement ne fonctionne pas comme le salaire à date fixe. Il dépend des délais de poste, de contrôle et des délais bancaires.

Le paiement des prestations s'effectue directement sur le compte bancaire de l'agent.

L'adhérent reçoit un décompte mensuel à son domicile. Dans la majorité des cas, le règlement est sur son compte bancaire avant qu'il ait reçu le décompte.

Le montant des prestations est accessible directement dans le logiciel Assurances.

### **6.2 Le paiement des garanties invalidité**

**Pour les rentes invalidité**, le règlement est automatique. La collectivité est déchargée de toute gestion dès qu'elle a établi la demande de prestation d'invalidité.

**En cas de doute sur le versement d'une prestation, n'hésitez pas à contacter votre interlocuteur, l'unité assurances du Centre de gestion de Meurthe et Moselle, qui pourra vous communiquer la date du dernier virement effectué sur le compte bancaire de l'adhérent.** 

# **7. Comment effectuer une demande de prestations via le logiciel Assurance ?**

Seules les demandes de prestations pour la **garantie indemnité journalière** (ouverture de droits, complément de dossier et l'ensemble des pièces justificatives) sont à insérer dans le logiciel Assurance.

- $\Rightarrow$  Avant toute demande de prestations sur le logiciel, et afin de réduire les délais de traitement, veuillez vous assurer d'avoir envoyé le rapport médical à l'unité assurances du CDG 54.
- De plus, vous ne pourrez pas déposer de demande de prestations si l'adhésion de votre agent au contrat de prévoyance MNT n'est pas validée.

Les étapes sont les suivantes :

### **7.1 Accéder à votre espace « Gestion des prestations »**

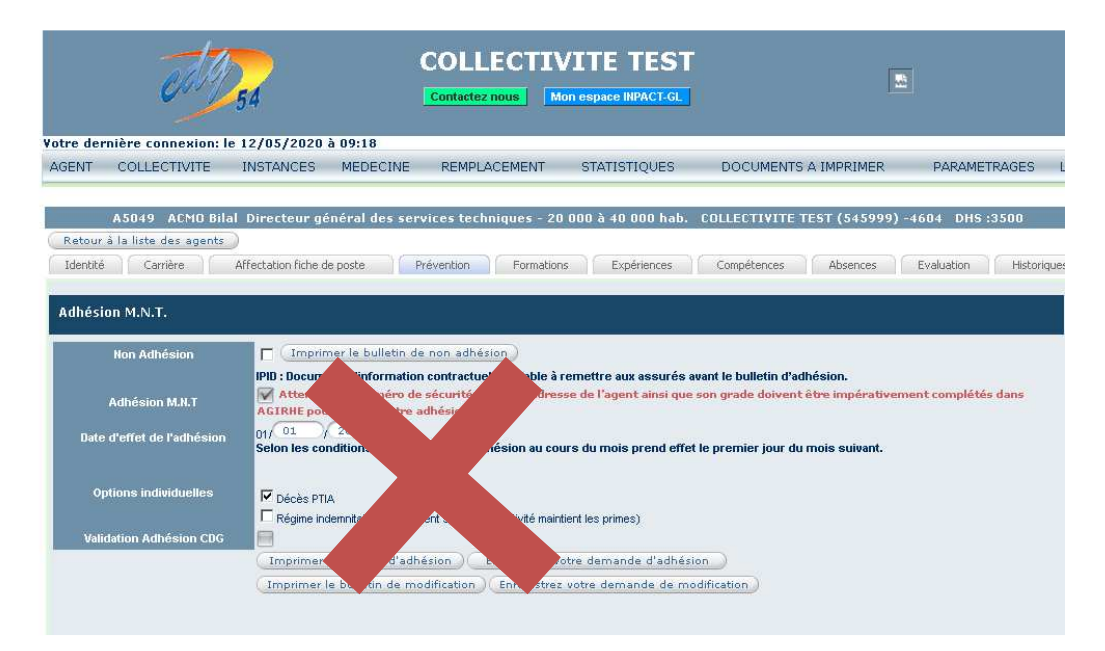

#### **Vous n'aurez plus accès à l'espace habituel sur Agirhe à savoir :**

- Soit vous vous connectez au logiciel AGIRHE et vous cliquez dans le menu **« Liens »** sur **« Assurance INPACT».**

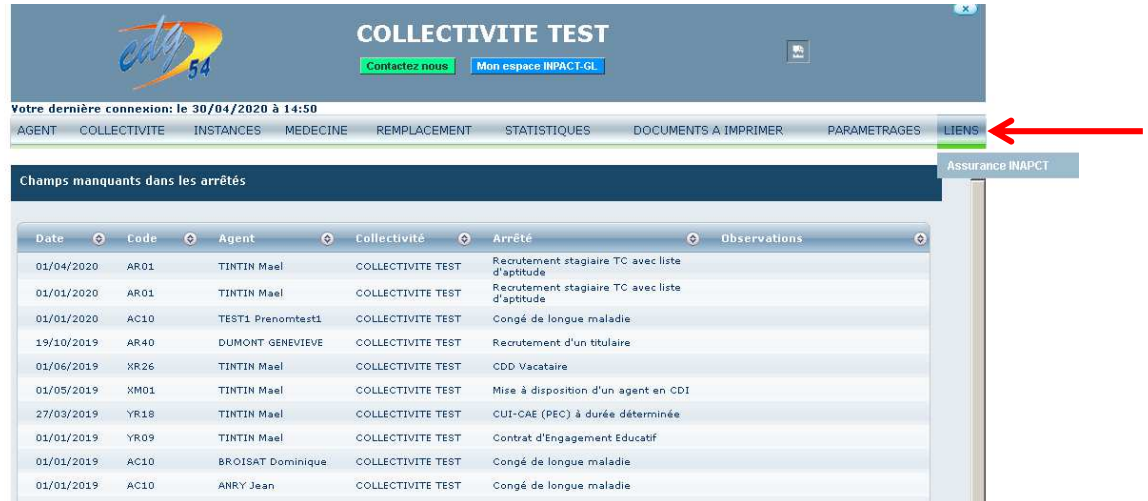

- Soit vous vous rendez directement sur le logiciel Assurance et indiquez vos identifiants AGIRHE, sous le lien suivant : https://www.agirhe.cdg54.fr/INPACT\_ASSUR/default.aspx

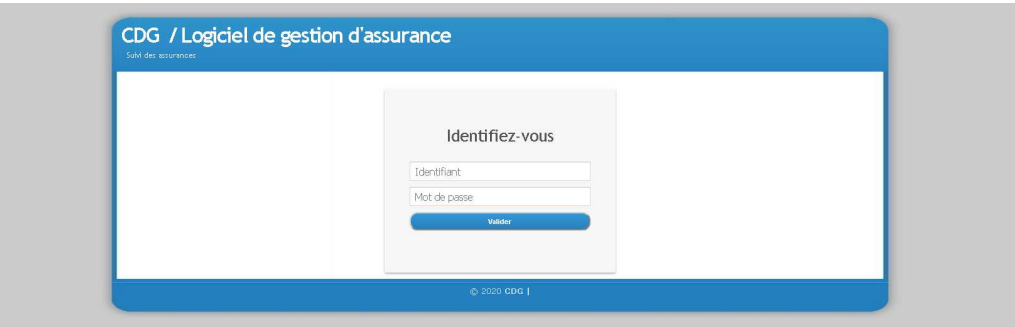

- Cliquez sur **« Mes prestations »** afin d'accéder au menu des prestations prévoyance.

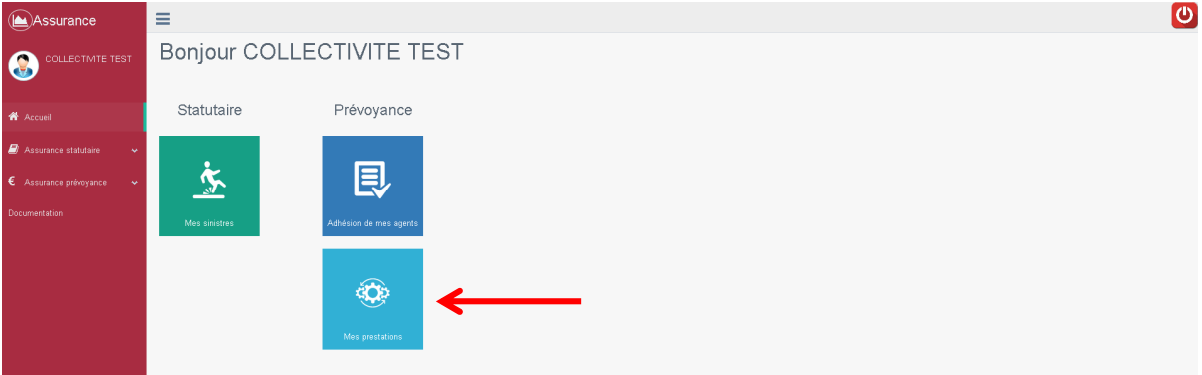

La fenêtre suivante apparait :

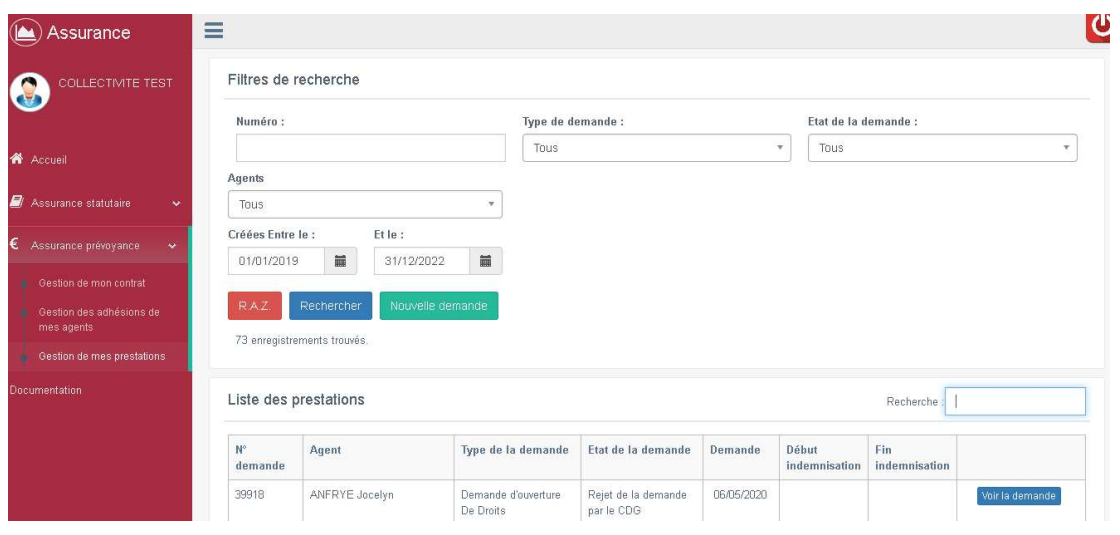

# **7.2 Numérisations des pièces**

- 1. Numérisez en amont, les pièces demandées **séparément et uniquement au format PDF** dans un dossier de votre choix :
	- a. Un fichier PDF pour la demande d'ouverture de droits (**DOD**) ou pour le complément de dossier (**CD**)
	- b. Un fichier PDF pour le **RIB**
	- c. Un fichier PDF pour les **BULLETINS DE PAIE**
	- d. Un fichier PDF pour les **AVIS DU COMITE MEDICAL** relatif au congé de maladie ou de L'**ARRETE** MUNICIPAL ou de la **COMMISSION DE REFORME** et les **DECOMPTES IJ**

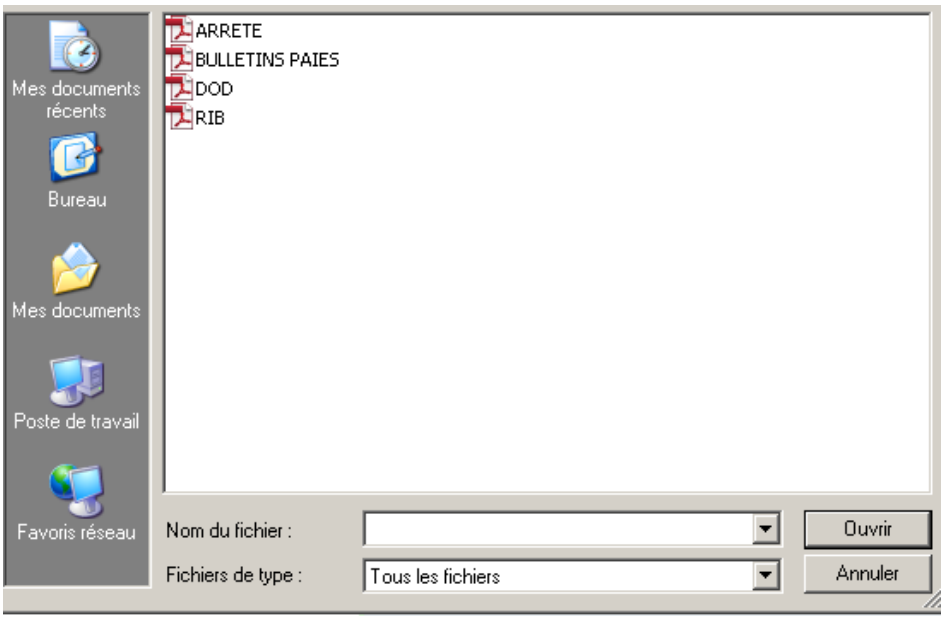

# **7.3 Transmission des pièces**

- Sélectionnez l'agent concerné **(1)** ainsi que le type de demande (**Demande d'ouverture de droits** ou **Demande de complément de dossier**) **(2)** dans le menu déroulant et cliquez sur **« Nouvelle demande » (3)**.

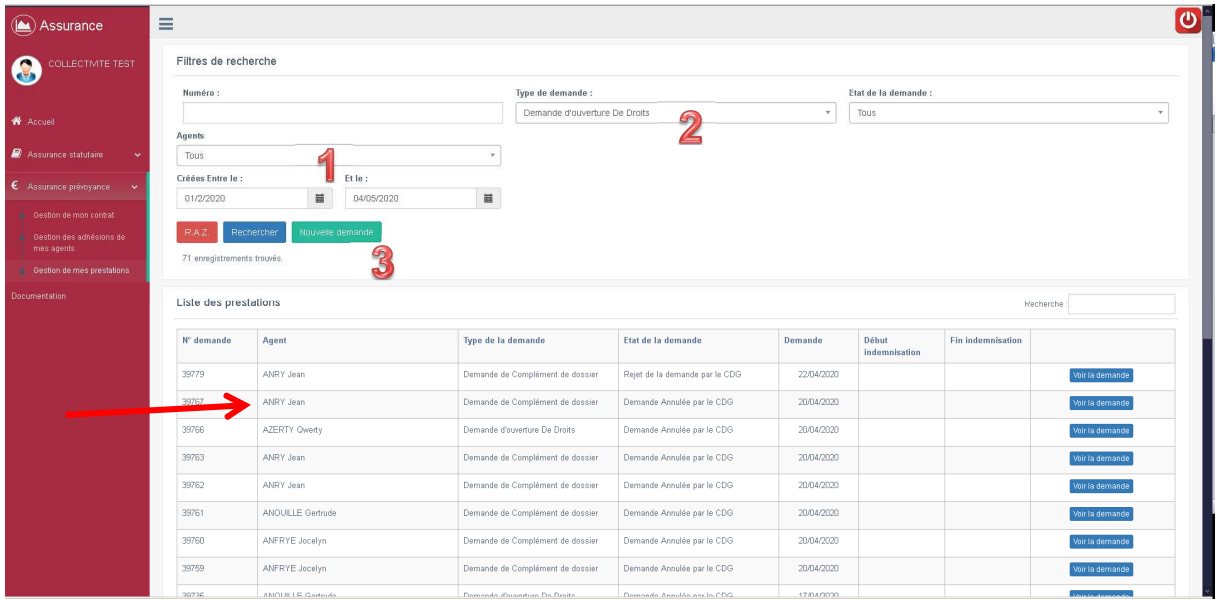

- La fenêtre suivante apparait. Cliquez sur la ligne **« Pièces à déposer »** pour dérouler la fenêtre.

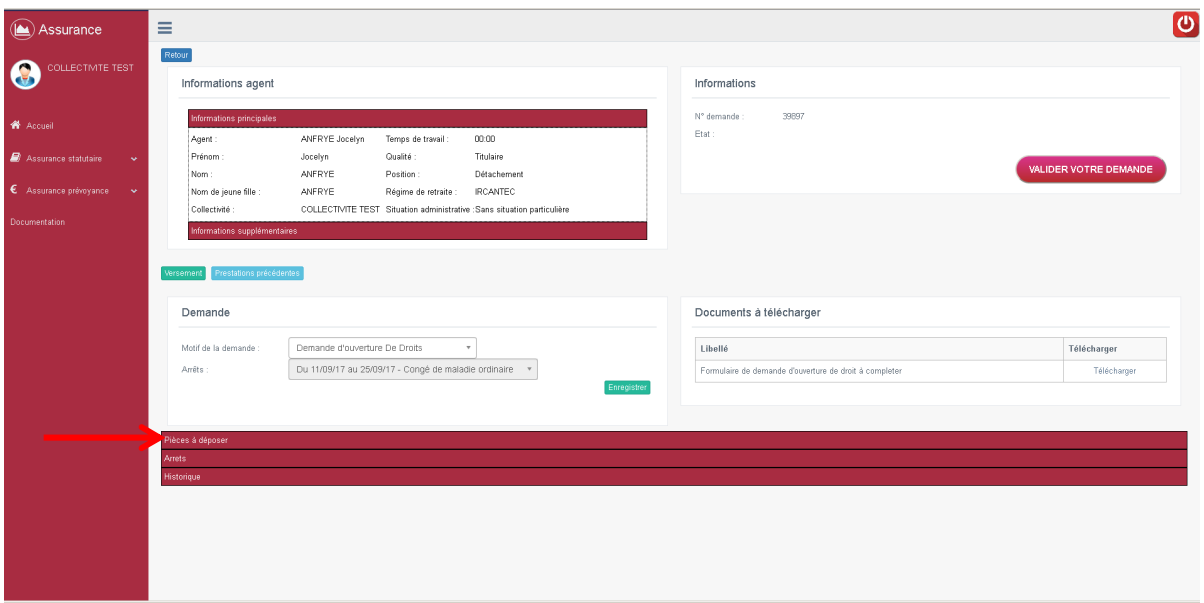

- Dans la fenêtre qui apparait, vous aurez la liste des éléments à déposer, en fonction de votre demande.
- Cliquez sur le bouton **« Déposer pièce »** en face de la ligne correspondant à la pièce à insérer.

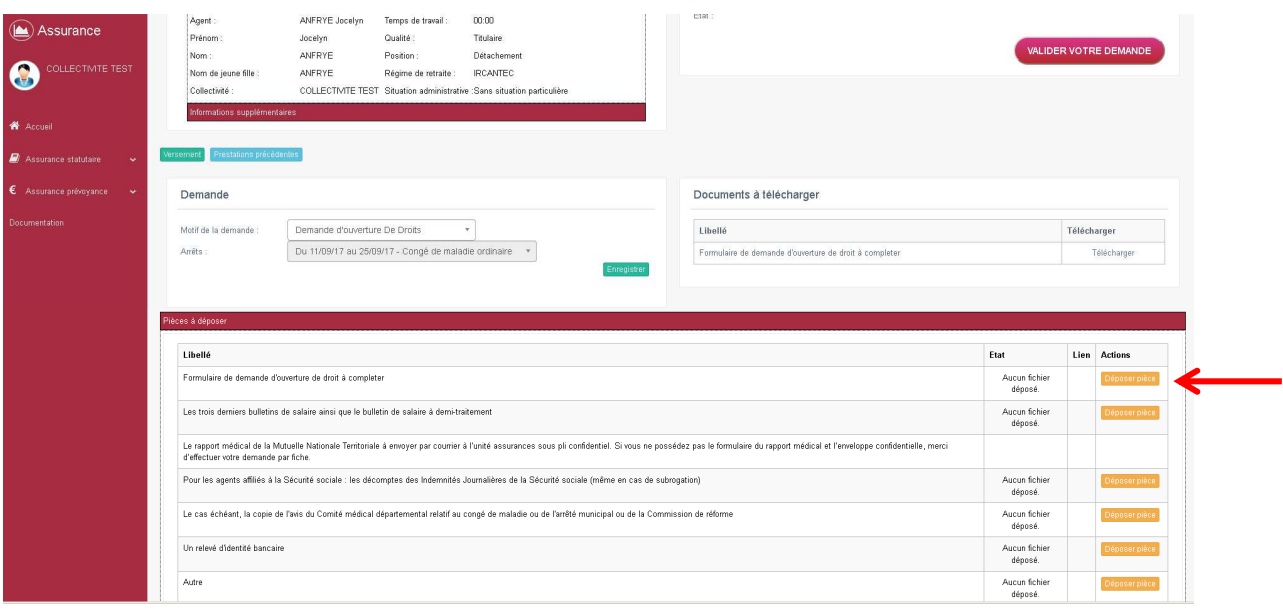

- Une fenêtre **« Déposer une pièce dématérialisée »** s'ouvre :
	- a. Cliquez sur **« Parcourir »**
	- b. Recherchez et double cliquez sur la pièce à joindre (format PDF)
	- c. Si vous avez plusieurs pièces à joindre pour un même libellé, cliquez à nouveau sur « **Parcourir »**, l'ensemble des pièces sera ensuite fusionné lors de l'enregistrement
	- d. Attendez que le nom de la pièce apparaisse en-dessous puis cliquez sur **« Valider »**
- Renouvelez l'opération pour chacune des pièces demandées. Une fois que toutes les pièces correspondantes au remboursement sont insérées, vous pouvez passer à l'étape suivante.

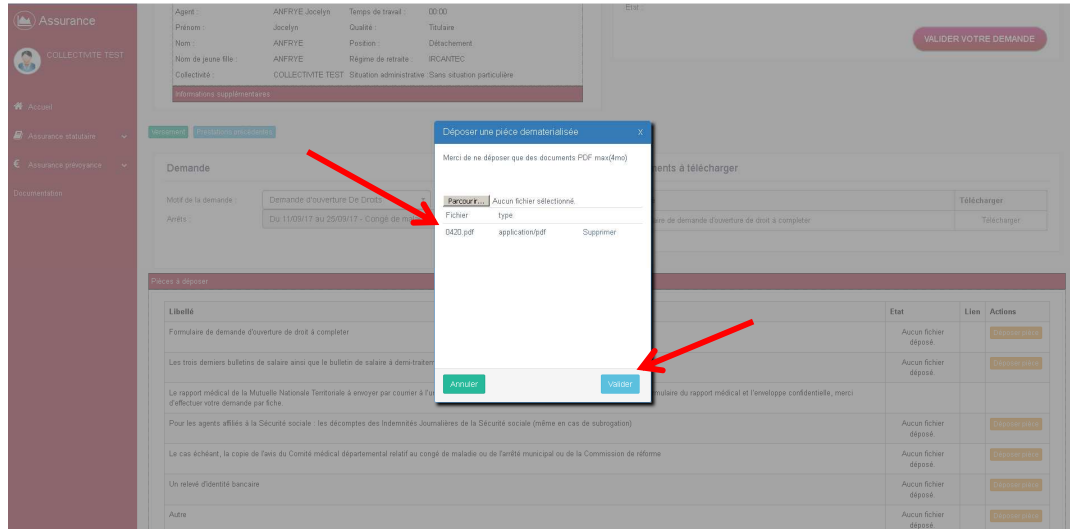

- Une fois toutes les pièces jointes, sélectionner la ou les période(s) d'arrêt concernée(s).
- Enfin **« Valider votre demande »**.

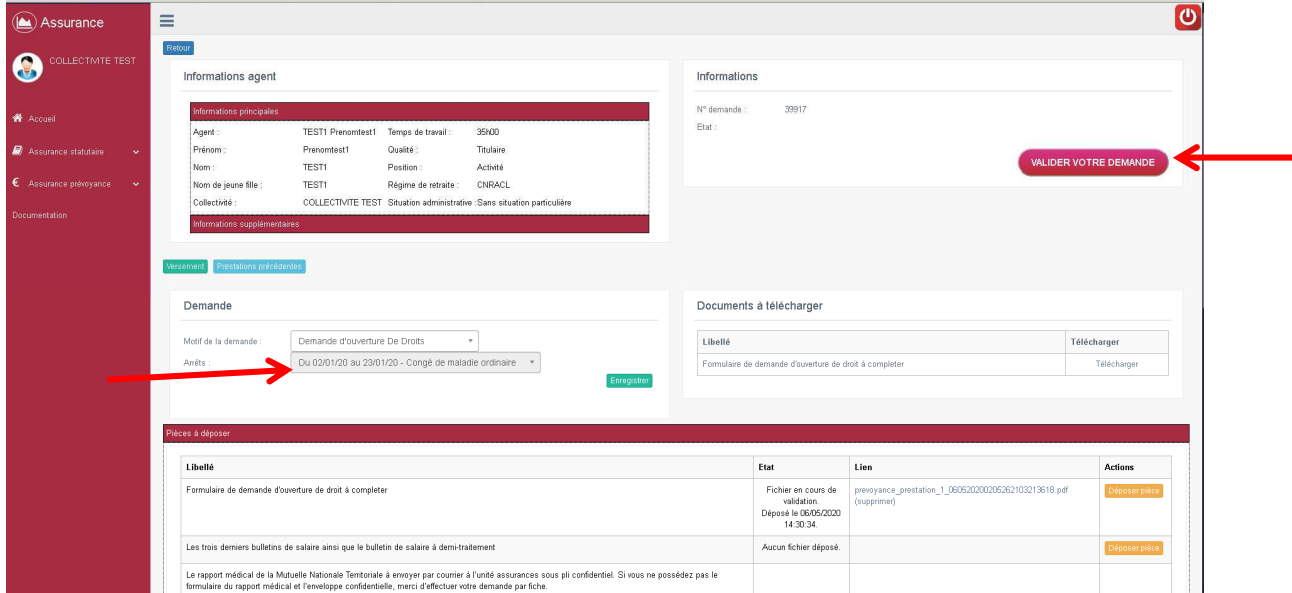

- Un message apparaît **« Votre demande a été transmise à l'unité Assurance».**
- le statut de votre demande est **« En attente de validation du CDG ».**

# **8.1 Votre demande est conforme**

Si votre **demande est conforme**, l'unité assurances valide la demande de prestations et la transmet dans son flux informatique à la MNT. La demande de prestations, une fois validée par la MNT, apparait dans l'état : « **Demande validée par la MNT »**.

En cliquant sur le bouton « **Voir la demande** » vous trouverez l'historique de la demande de prestations.

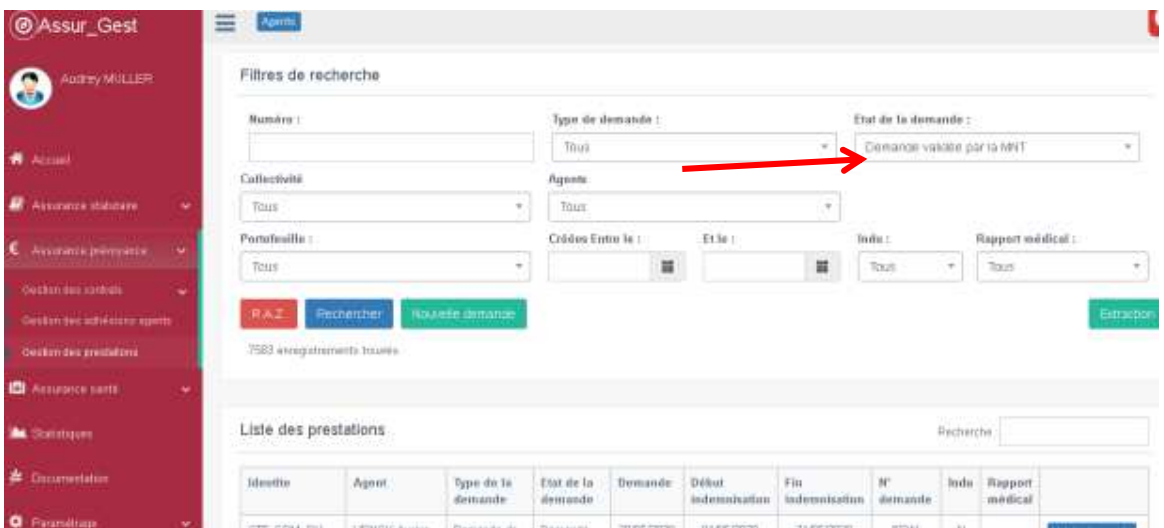

# **8.2 Le dépôt des pièces complémentaires suite à une relance du service**

#### **Les pièces complémentaires demandées par la MNT ou le service assurances ne sont pas à envoyer par mail ou par fiche.**

Votre collectivité a reçu par fiche une information sur l'état de la demande de remboursement ou vous avez constaté sur le logiciel Assurance un « rejet de la MNT » ou un « rejet du CDG », sur l'onglet « Historique » de la demande :

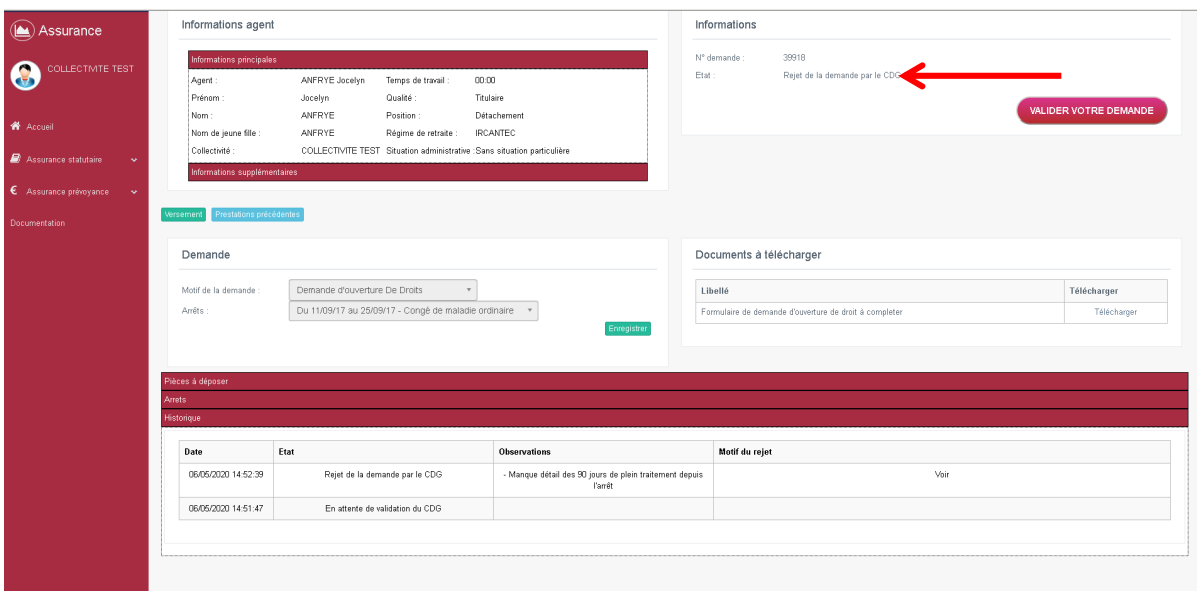

Des pièces manquantes vous sont demandées, il convient de les déposer à nouveau dans le logiciel Assurance en suivant la procédure décrite ci-dessous :

Retournez sur la demande rejeté et cliquez sur « **Voir la demande** » depuis la page d'accueil.

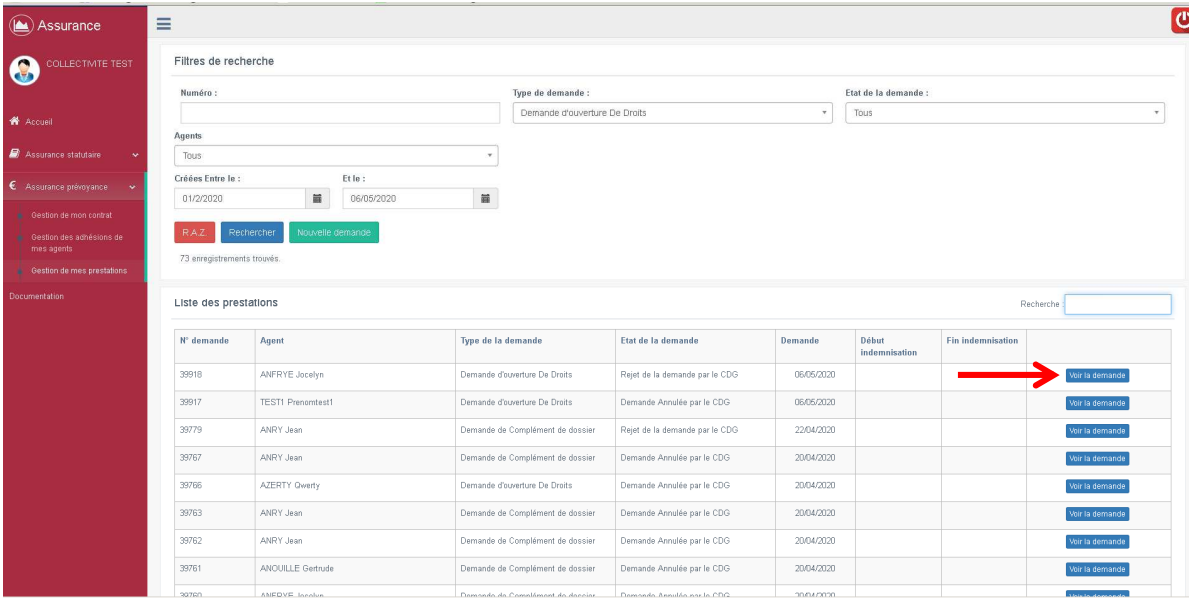

- Ajoutez la ou les pièces (voir *l'étape 2 point 6)*. Ces dernières s'ajoutent aux pièces complémentaires jointes initialement.

Puis cliquez sur « **Valider votre demande** »

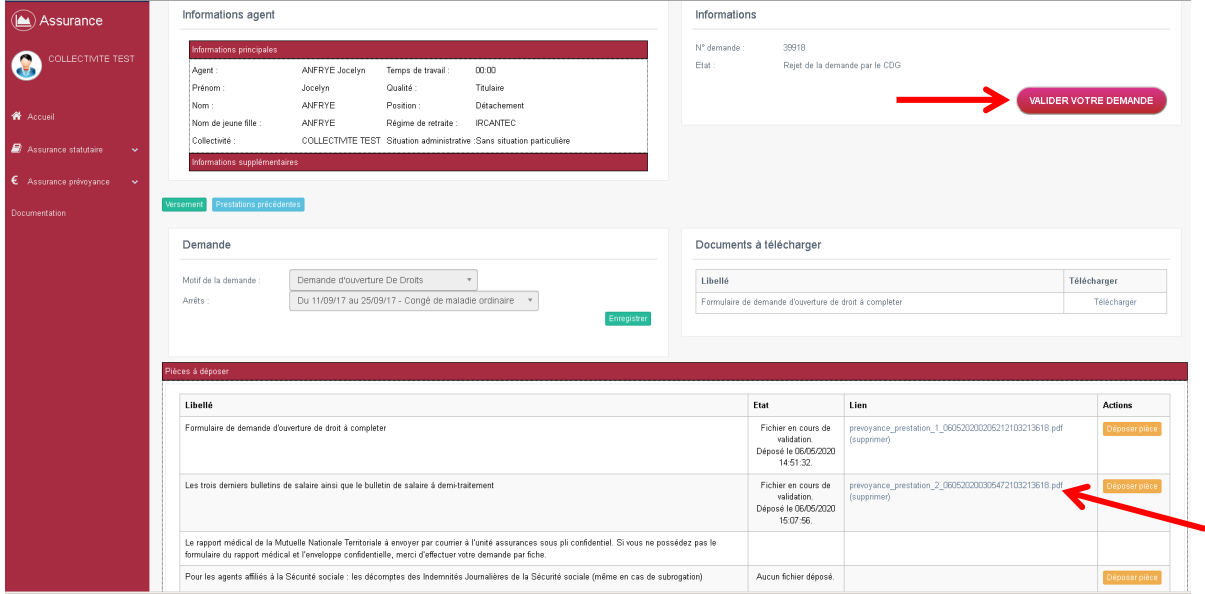

- Une nouvelle demande est alors créée (elle sera en attente de validation du CDG).

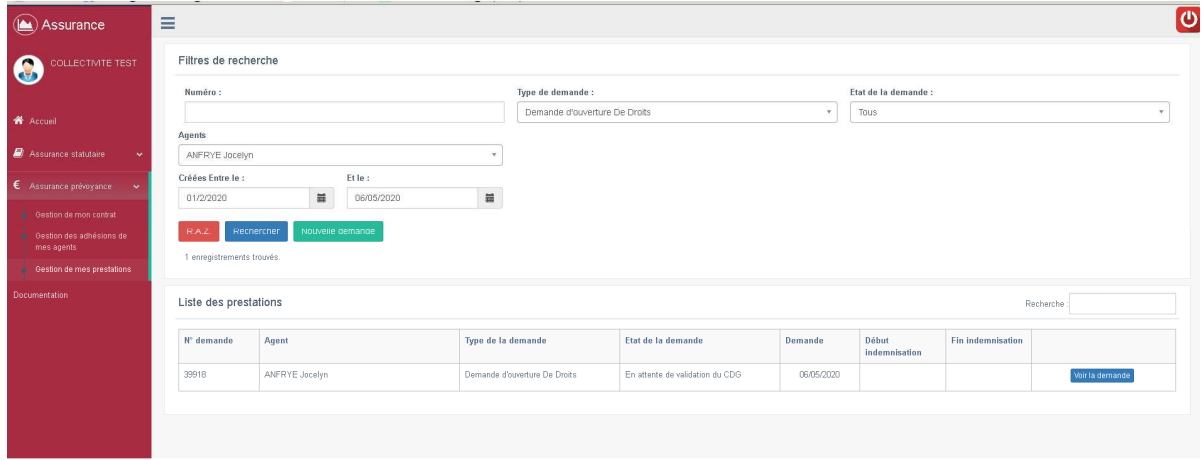

### **8.2 Pour mieux comprendre le statut de votre demande de prestations dans le logiciel Assurance.**

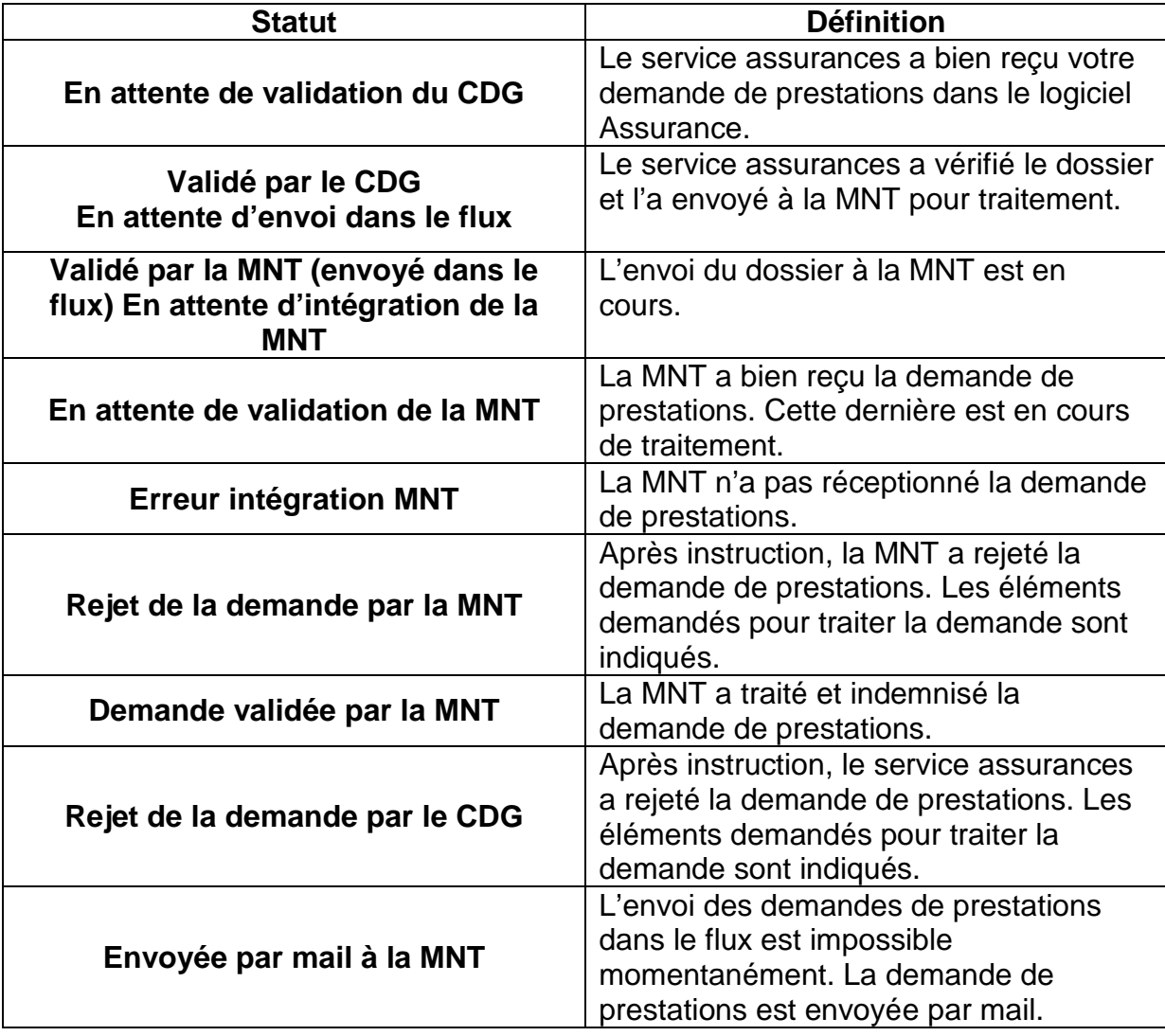

### **9. La liquidation des prestations**

Le paiement des prestations est indiqué directement dans le logiciel Assurance. Sur la page d'accueil du menu prestations, vous retrouverez la période indemnisée.

- Pour le détail du versement, cliquez sur **« Voir la demande »** sur la ligne de la demande de prestations concernée.

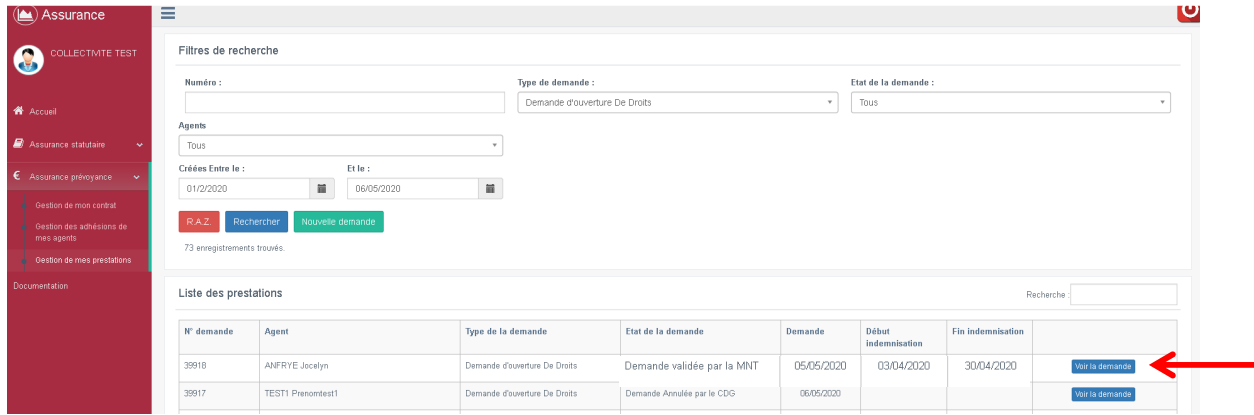

- Puis cliquez sur « **Versement** ».

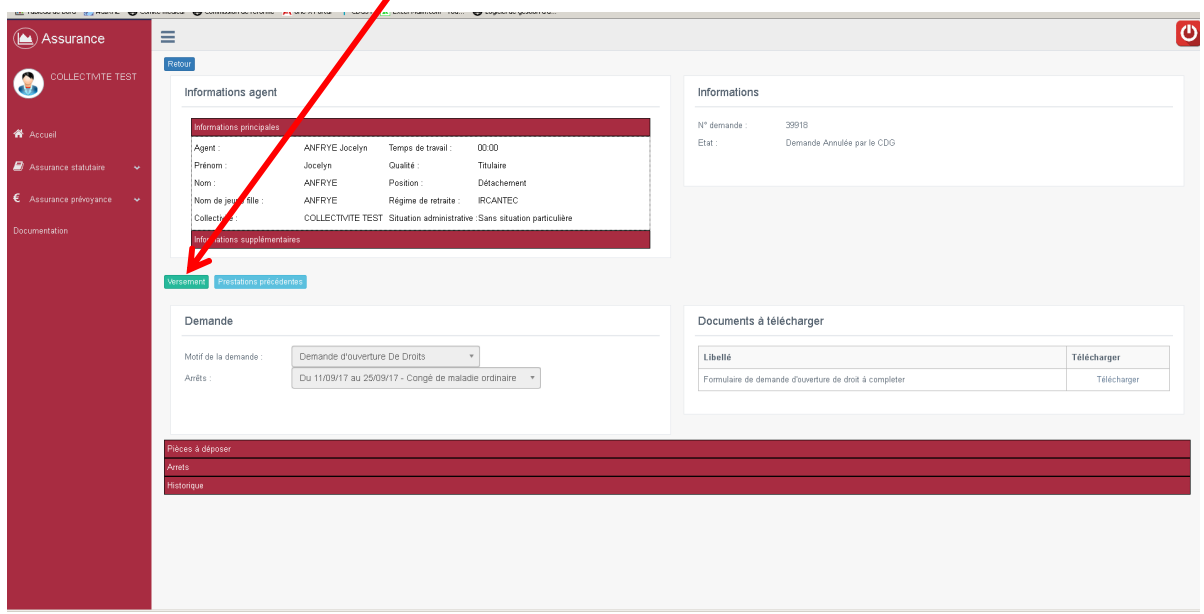

- Une fenêtre s'ouvrira avec les précisons relatives au règlement.

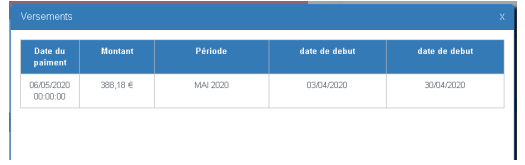

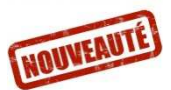

### **10. Le suivi global de vos demandes de prestations**

Le logiciel mis à disposition vous permet dorénavant de suivre l'ensemble de vos demandes de prestations dans un seul et même endroit.

- Cliquez sur **« Assurance prévoyance »** puis **« Gestion de mes prestations »** pour retrouver votre tableau de bord de suivi des demandes

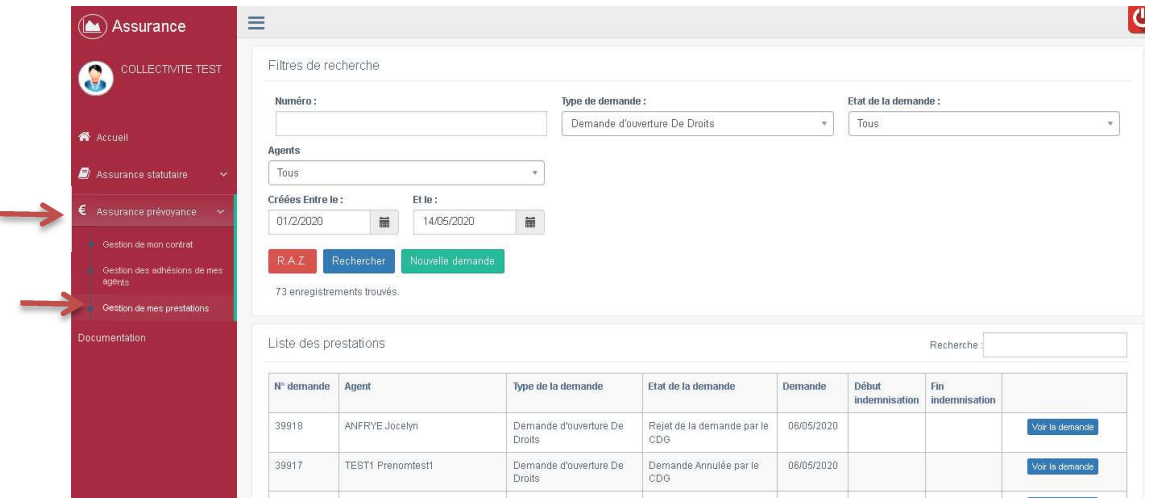

- Dans la fenêtre qui apparait vous retrouverez l'ensemble des demandes de prestations de vos agents ainsi qu'un ensemble de filtres de recherches vous permettant de retrouver facilement vos demandes :

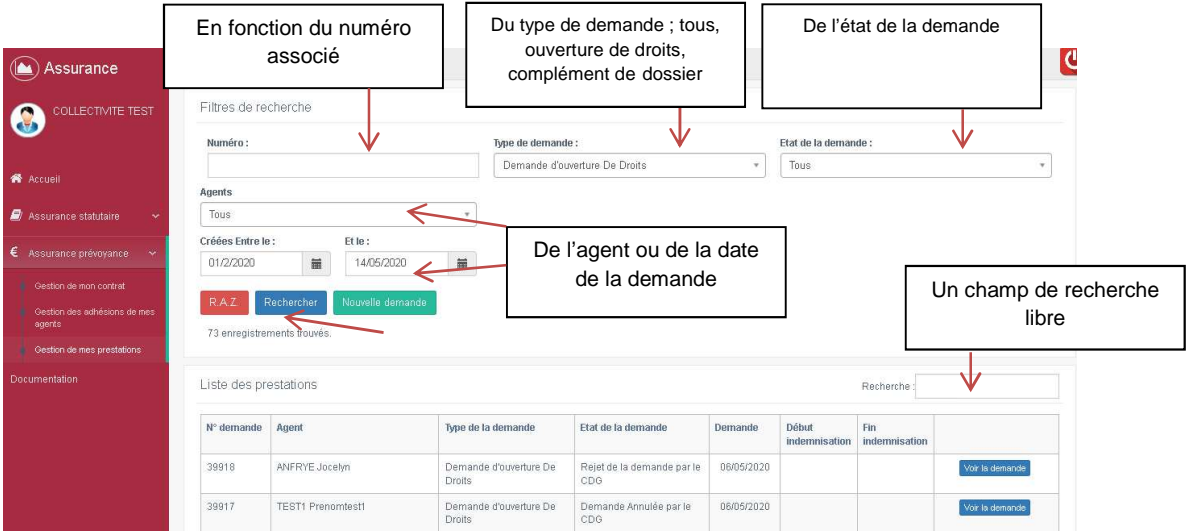

- Pour effectuer un tri dans les dossiers, sélectionnez votre filtre parmi un ou plusieurs filtres présentés ci-dessus puis cliquez sur « **Rechercher »**